## Nastavení zdroje dat v ArcGIS Pro projektu k datům v SHP formátu

- 1. Uložte a otevřete si stažený projekt aprx v programu ArcGIS Pro např. pomocí Open another project. Po otevření projektu většina vrstev v Contents má u názvu červený vykřičník - vrstva není napojená na Datasource.
- 2. V menu ArcGIS Pro klikněte na View a pak na Catalog View. Otevře se okno katalogu a pozmění se menu.
- 3. V menu zvolte Catalog a klikněte na Data Sources.
- 4. Na kartě Data Sources klikněte na tlačítko Workspace. Dialog by měl vypadat takto:

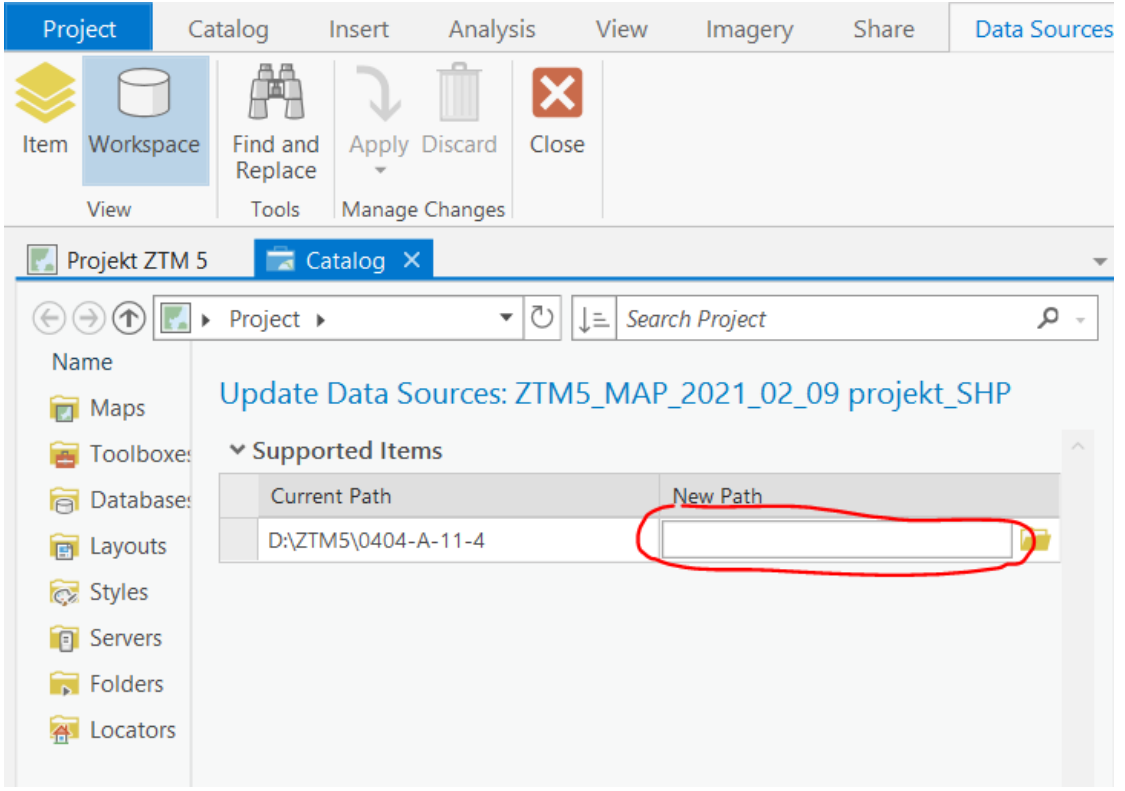

- 5. V tomto dialogu nastavíte vrstvám novou cestu k datům k adresáři, kde máte rozzipované SHP soubory ZTM (např. zkopírováním cesty do označeného políčka).
- 6. Zavřete okno Catalogu, ArcGIS Pro ohlásí, že má neuložené změny. Nechte ArcGIS Pro uložit provedené změny. Pak už by se měla data ZTM zobrazovat, stačí jen na ně zazoomovat.